# **[Szablon oferty handlowej](https://pomoc.comarch.pl/optima/pl/2023_5/index.php/dokumentacja/szablon-oferty-handlowej/)**

# **Przygotowanie szablonu Oferty Handlowej**

W sekcji przycisków podstawowych dostępnych z poziomu otwartego formularza oferty handlowej dostępny jest przycisk

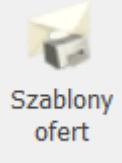

. Za pomocą tego przycisku można wywołać listę szablonów oferty handlowej.

# **Wybór szablonu oferty handlowej**

Po wystawieniu Oferty Handlowej, zanim zostanie ona zapisana na stałe operator musi zdecydować, który szablon zostanie wykorzystany do wydruku oferty. W tym celu musi nacisnąć przycisk *Szablony ofert*, znajdujący się w sekcji przycisków podstawowych. Po naciśnięciu przycisku otwiera się okno, w którym wyświetlana jest lista wszystkich możliwych do wykorzystania szablonów. Na liście szablonów znajduje się kolumna *Nazwa,* określająca nazwę dostępnych szablonów i kolumna *Domyślny* z informacją o domyślnym szablonie dla operatora.

Aby przypisać domyślny szablon dla operatora należy w menu kontekstowym wybrać opcję **Ustaw jako domyślny dla operatora.** Szablon wskazany jako domyślny podpowiada się zarówno na nowym formularzu oferty, jak również podczas kopiowania ofert. Tylko jeden szablon może być domyślny*.* Aby zrezygnować z przypisania domyślnego szablonu do operatora należy użyć opcji **Odznacz domyślny**.

Pod listą szablonów znajdują się przyciski:

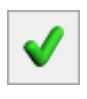

*Wybierz* – umożliwia wybór szablonu dla oferty.

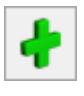

*Dodaj* – umożliwia dodawanie nowego szablonu

*Zmień* – umożliwia edytowanie szablonu.

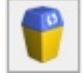

*Usuń* – umożliwia usuwanie szablonu.

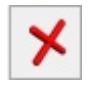

*Zamknij okno* – umożliwia zamknięcie okna

Operator wskazuje wybrany szablon i przyciskiem *Wybierz* albo dwuklikiem przenosi go na Ofertę Handlową. Na podstawie wybranego szablonu jest drukowana oferta. Wybór szablonu jest zapamiętywany dla każdego dokumentu Oferty Handlowej. Na dokumencie Oferty Handlowej wybór jest widoczny na zakładce **[Ogólne]** w polu **Szablon**.

### **Dodawanie i modyfikowanie szablonów ofert**

Z poziomu listy szablonów ofert operator może zdefiniować własne szablony ofert lub modyfikować szablon udostępniony w programie. Wprowadzone zmiany lub nowy szablon należy zapisać dyskietką dostępną na formularzu.

Dodatkowo na formularzu szablonu oferty obok Nazwy znajdują się parametry:

**Kopia elektroniczna** – jeśli parametr zostanie zaznaczony, to po wydruku oferty lub wysłaniu jej mailem zostanie zapisana kopia elektroniczna tej oferty. Kopie zapisywane są w Archiwum wydruków dostępnym w module Obieg dokumentów.

**Podpisz cyfrowo pliki PDF** – jeśli parametr zostanie zaznaczony to wydruk oferty zostanie podpisany cyfrowo. Więcej na temat podpisywania wydruków jest opisane w podręczniku *Comarch ERP Optima Ogólne i Konfiguracja.*

Po wyborze opcji **zaklonów następuje przejście** do edycji szablonu Oferty Handlowej. Wywoływany jest dokument RTF, operator ma w tym miejscu możliwość utworzenia własnego szablonu Oferty Handlowej, dopisania potrzebnych mu na ofercie informacji, wstawiania stałych tekstów, tabel, formatowania oferty handlowej.

Wybór opcji pozwala na edycję wybranego (wskazanego) szablonu, po odpowiednich modyfikacjach można nadpisać istniejący szablon – opcja **Zapisz**, albo zapisać wprowadzone zmiany, jako nowy szablon – opcja **Zapisz jako**.

Na górze nad paskiem zadań wyświetla się okno *[Narzędzia](http://pomoc.comarch.pl/optima/pl/2023_5/index.php/knowledge-base/narzedzia-edytora/) [edytora](http://pomoc.comarch.pl/optima/pl/2023_5/index.php/knowledge-base/narzedzia-edytora/)*. W narzędziach edytora dostępne są cztery zakładki*:* **[Plik], [Narzędzia główne], [Wstawianie], [Strona], [Nagłówek i stopka], [Tabele]***.*

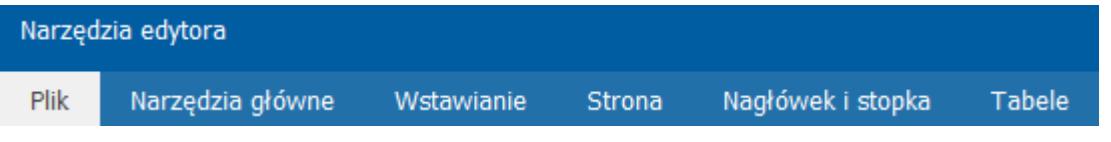

#### **Wczytywanie danych z oferty handlowej**

Przygotowany szablon oferty przenosimy na dokument oferty handlowej. Pobrany szablon oferty możemy podejrzeć lub dodatkowo zmodyfikować, korzystając z ikony lupki

.

Szablon:

OFERTA - szablon 1

Po prawej stronie dostępny jest przycisk  $\Box$ , za pomocą którego wczytywane są dane z oferty. Jeżeli na ofercie jest kilku kontrahentów, to podstawiają się dane pierwszego kontrahenta. Dopiero na wydruku z poziomu zakładki Kontrahent, po zaznaczeniu odpowiedniego kontrahenta, będą podstawiane jego dane.

# **[Oferta handlowa](https://pomoc.comarch.pl/optima/pl/2023_5/index.php/dokumentacja/oferta-handlowa/)**

**Oferta Handlowa** to propozycja sprzedaży towarów albo usług, która określa istotne warunki przyszłej umowy kupna-sprzedaży. Na dokumencie oferty handlowej, dla potencjalnego klienta ważne są referencje, informacje o firmie oraz produkcie, który oferujemy do sprzedaży, cena tego produktu, promocje. Oferta powinna być jasna, estetyczna, musi przyciągać uwagę oraz zawierać najbardziej potrzebne informacje.

W **ofertowaniu** operator może wystawić jedną Ofertę Handlową dla jednego kontrahenta albo jedną Ofertę Handlową dla wielu kontrahentów równocześnie. Taki dokument zostanie zapisany w bazie **Comarch ERP Optima**, a w programie na liście dokumentów ofertowych. Utworzoną Ofertę Handlową, operator będzie mógł wydrukować wykorzystując jeden ze zdefiniowanych w programie szablonów ofertowych, albo wykorzystując własny (zdefiniowany przez siebie) szablon dokumentu ofertowego.

Zapisaną Ofertę Handlową można wydrukować, a także wysłać do kontrahentów drogą mailową.

Jeżeli któryś z kontrahentów zdecyduje się na skorzystanie z otrzymanej oferty, to wystawioną wcześniej ofertę będzie można przekształcić do dokumentu Faktury Pro Forma lub Faktury Sprzedaży.

Za pomocą modelu ofertowania w **Comarch ERP Optima** można obsłużyć dwa podstawowe scenariusze handlowe:

**Generowanie oferty dla pojedynczego Klienta** – ta

funkcjonalność jest wykorzystywana w sytuacji, gdy do firmy przychodzi Klient i prosi o wycenę towaru, który planuje kupić (takie sytuacje mają często miejsce w branży budowlanej np. przy zakupie okien). W programie zostanie utworzony jeden dokument Oferty Handlowej dla jednego Klienta.

**Seryjne generowanie oferty dla wybranych kontrahentów** – ta funkcjonalność jest wykorzystywana, gdy firma decyduje się na promocję swoich towarów dla wielu Kontrahentów równocześnie. W programie zostanie utworzony jeden dokument Oferty Handlowej dla wielu kontrahentów.

Model Ofertowanie dostępny jest, gdy posiadamy licencję na moduł *CRM*.

# **[Formularz oferty handlowej](https://pomoc.comarch.pl/optima/pl/2023_5/index.php/dokumentacja/formularz-oferty-handlowej/)**

Nową ofertę handlową można dodać będąc na liście ofert handlowych, po naciśnięciu plusa otwiera się formularz oferty.

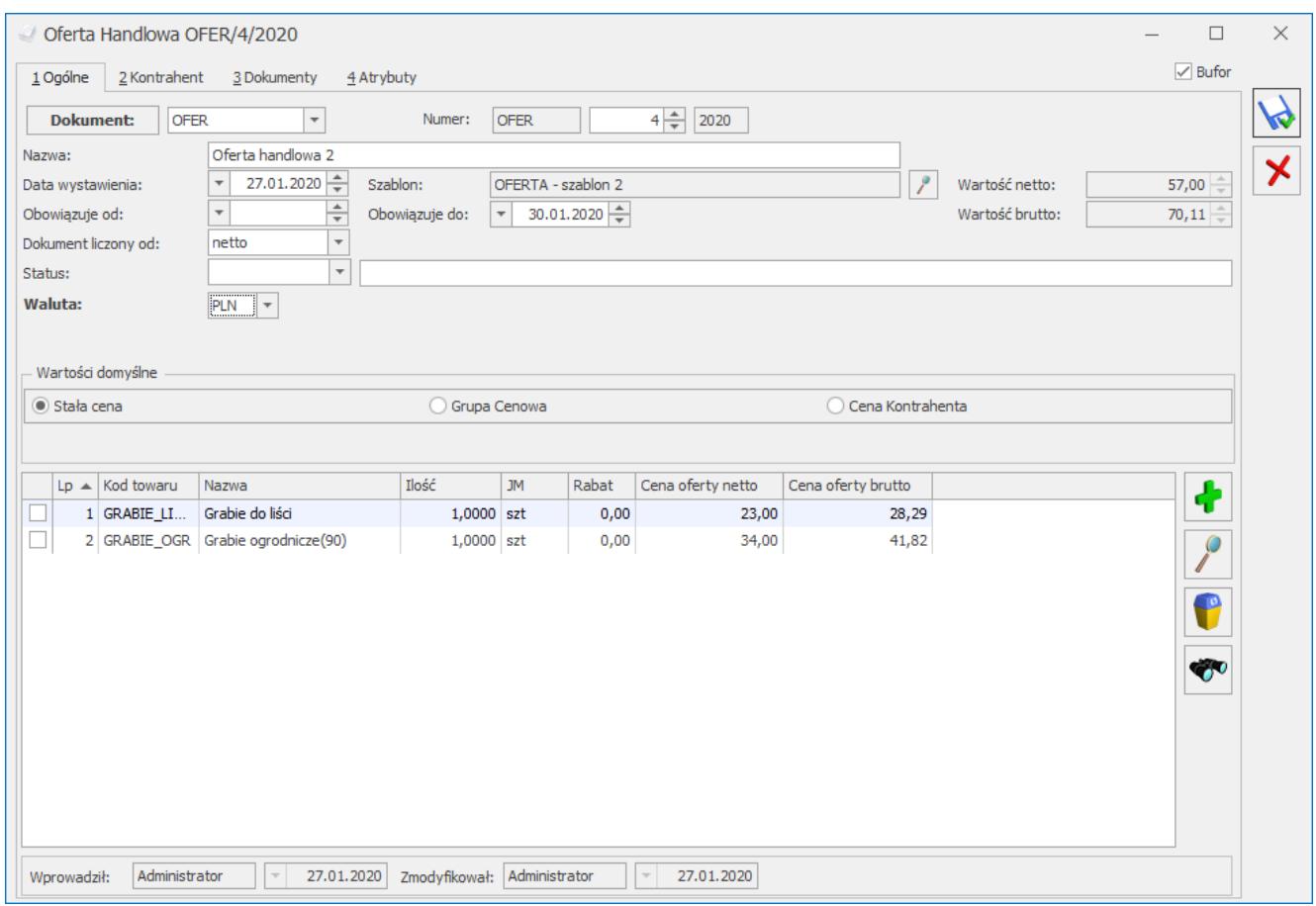

Formularz oferty handlowej – zakładka Ogólne

Formularz oferty handlowej składa się z czterech zakładek: **[Ogólne], [Kontrahent], [Dokumenty], [Atrybuty]**.

Obsługiwany jest przez przyciski:

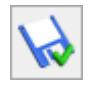

*Zapisz zmiany*

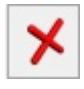

*Zamknij okno*

Dodatkowo na górnej wstążce widoczny jest przycisk Rabaty

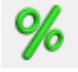

Jeżeli do dokumentu:

nie dodano **żadnego kontrahenta**, to z zakładki **[Ogólne]** i zakładki **[Kontrahent]** wyświetlone zostanie okno z ogólną listą rabatów,

- dodano **jednego kontrahenta**  z zakładki **[Ogólne]** i zakładki **[Kontrahent]** wyświetlone zostanie okno z rabatami tego kontrahenta,
- dodano **wiele kontrahentów**  z zakładki **[Ogólne]** zostanie wyświetlone okno z ogólną listą rabatów, natomiast z zakładki **[Kontrahent]** okno z rabatami kontrahenta zaznaczonego na liście.

Zakładka **[Ogólne]** zawiera podstawowe dane, które musimy wypełnić, aby wystawić Ofertę Handlową.

- **Dokument**  schemat numeracji tworzonej oferty. Proponowany jest domyślny typ dokumentu ustawiony w *Konfiguracja/ Firma/ CRM/ Dokumenty*. Naciskając przycisk Dokument otwiera się lista wszystkich typów w danej klasie i w ten sposób możemy wybrać inny schemat numeracji. Mechanizm numeracji dokumentów został opisany w podręczniku do *Konfiguracji*.
- **Numer** to, co wyświetla się obok pola numer zależy od wybranego schematu numeracji. W zależności od schematu numeracji wyświetlonych zostanie od trzech do pięciu pól, w ustalonej kolejności, które zawierały będą poszczególne sekcje numeru. Jeśli w schemacie numeracji ustalona została sekcja zawierająca serię naciśnięcie strzałki obok pola wyświetli listę wszystkich serii i pozwoli na wskazanie właściwej.
- **Nazwa** nazwa oferty handlowej.
- **Data wystawienia** data wystawienia oferty.
- **Oferta obowiązuje od/do** czas w jakim obowiązuje oferta handlowa, może być bezterminowa wówczas pola nie są wypełniane.
- Jeśli jednak użytkownik uzupełni pole **Obowiązuje DO***,* to w momencie przekształcania oferty do dokumentu (FS, FPF, RO i WZ) program kontroluje termin obowiązywania oferty i odpowiednio sygnalizuje.

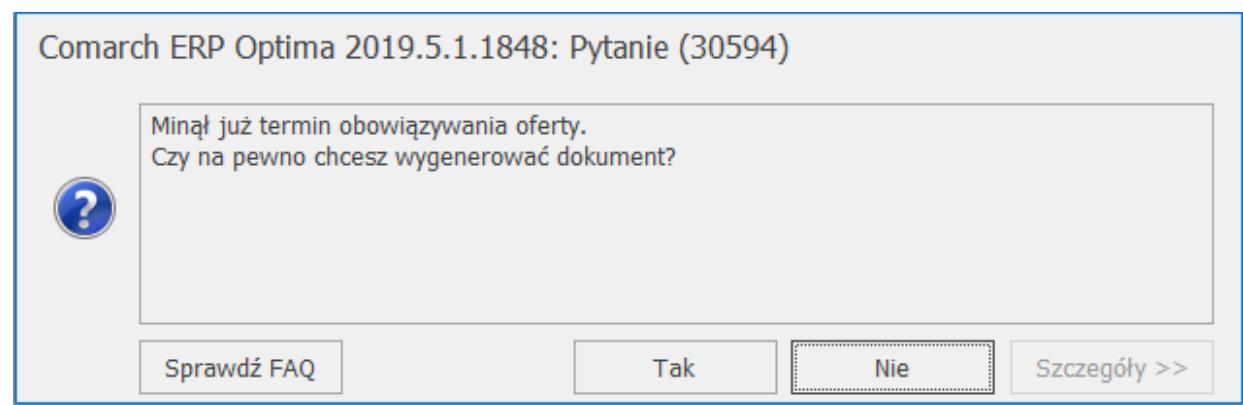

Kontrola terminu obowiązywania oferty

TAK – generuje dokument,

NIE – następuje powrót do listy lub formularza oferty.

- **Dokument liczony od**: netto lub brutto. Określamy tutaj algorytm, wg którego liczony będzie podatek VAT. Jeśli od:
	- **netto**  wyliczana będzie cena netto oferty
	- **brutto** wyliczana będzie cena brutto

Ceny są przenoszone na dokumenty (FPF, FS, RO, WZ) jeżeli Klient zdecyduje się na skorzystanie z oferty.

- **Status** status oferty handlowej. Status można wybrać po wcześniejszym zdefiniowaniu w konfiguracji programu (*System/ Konfiguracja/ Firma/ CRM/ Statusy ofert handlowych*) lub uzupełnić ręcznie pole **opis statusu**. Statusy (nazwa i opis) są wyświetlane na liście ofert handlowych w kolumnie *Status*. Dodatkowo status można modyfikować na ofertach zapisanych na trwałe.
- **Szablon** w tym miejscu wyświetla się informacja o wybranym szablonie dla Oferty Handlowej. Szablon można wyedytować po kliknięciu przycisku *Lupki*, który jest dostępny tylko wtedy, gdy pole szablon jest wypełnione.

Jeśli użytkownik nie wybierze na ofercie żadnego szablonu, to przy próbie zapisu oferty na trwałe pojawi się komunikat:

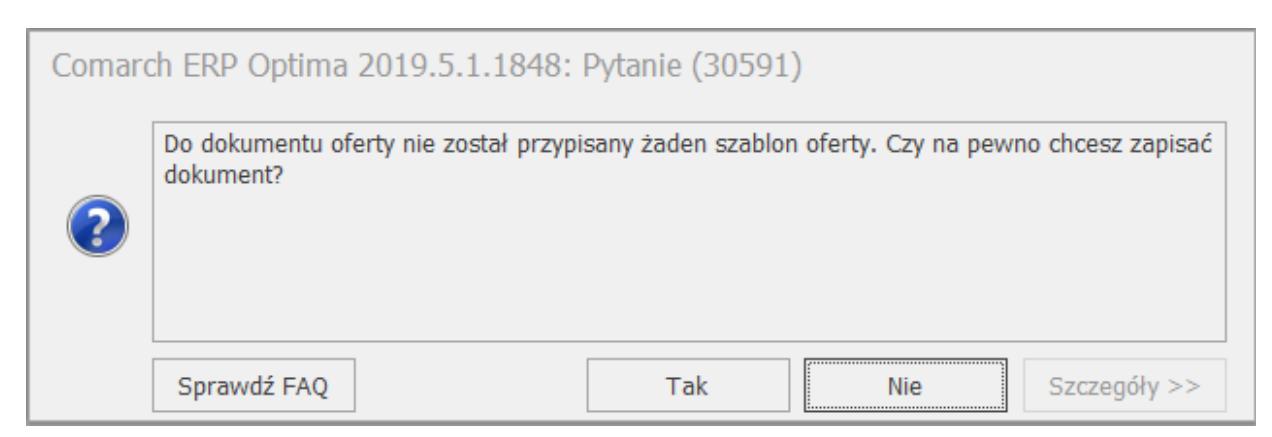

Kontrola zapisu oferty bez wybranego szablonu

TAK – generuje dokument,

NIE – następuje powrót do formularza oferty

- **Wartość netto**  wartość netto oferty
- **Wartość brutto** wartość brutto oferty

**Uwaga** 

Pola wartość netto oraz brutto oferty, są widoczne tylko po zaznaczeniu na formularzu oferty opcji Stała cena lub Grupa cenowa.

**Waluta** – widoczna, jeżeli posiadamy licencję na moduł Handel/Handel Plus lub Faktury i w menu *Konfiguracja/ Handel/ Parametry* zaznaczony jest parametr: **Zezwalaj na zmianę waluty dokumentu**. Wówczas Ofertę Handlową możemy wystawić w innej walucie niż PLN, należy wybrać walutę obowiązującą dla oferty. Istnieje możliwość zmiany typu kursu i daty kursu, który ma obowiązywać na ofercie.

Po przekształceniu Oferty Handlowej do dokumentów FS i FPF ostateczny kurs (typ kursu i datę) będzie można ustalić na tych dokumentach. Domyślnie na faktury będzie pobierany kurs z dnia poprzedniego od daty wystawienia faktury.

Wartości domyślne:

**Stała cena** – zaznaczenie tej opcji pozwala wprowadzić operatorowi dla każdego z towarów cenę, która będzie obowiązywać na ofercie.

- **Grupa cenowa** zaznaczenie tej opcji powoduje, że na Ofercie Handlowej proponowany będzie określony rodzaj ceny pomniejszony o wprowadzony rabat. Domyślnie w polu cena podpowiada się cena domyślna sprzedaży.
- **Cena kontrahenta** zaznaczenie tej opcji powoduje, że na ofertę przenoszona jest cena domyślna kontrahenta, uwzględniająca wszystkie udzielone kontrahentowi rabaty.
- **Rabat** w pole rabat Operator wpisuje dodatkowy rabat, jaki jest udzielony tylko na tej ofercie i o który pomniejszona będzie domyślnie wybrana cena.

Dla każdej opcji cenowej z wyborem rabatu, po zapisie oferty w bazie pamiętana jest cena przed rabatem (cena początkowa) i cena po rabacie. Dzięki temu na ofercie będzie można wykazać obie ceny.

#### Uwaga

 Każda zmiana parametru ceny w opcjach domyślnych, przeliczająca te ceny wyświetla komunikat: *Czy przeliczyć ceny? Wszystkie pozycje zostają przeliczone od nowa w oparciu o ustalone parametry.* 

Po prawej stronie u góry listy znajdują się przyciski:

*Dodaj –* umożliwia dodanie pozycji towaru/usługi. Po naciśnięciu *Dodaj* wyświetla się cennik/zasoby, wybrane towary/usługi są przenoszone na listę towarów na formularzu oferty.

*Zmień –* umożliwia [edycję szczegółów pozycji](https://pomoc.comarch.pl/optima/pl/2023_5/index.php/dokumentacja/formularz-pozycji-na-ofercie-handlowej-zakladka-atrybuty/).

*Usuń –* umożliwia usunięcie pozycji towaru/usługi, wykorzystując kolumnę zaznaczeń możemy dokonać seryjnego usuwania pozycji.

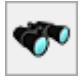

Na liście towarów znajdują się wszystkie towary/usługi objęte promocją i oferowane kontrahentom. Lista składa się z następujących kolumn: *Zaznaczeń* (w której możemy zaznaczyć wybrane pozycje), *Lp.*, *Kod towaru*, *Nazwa*, *Ilość*, *JM, Rabat*, *Cena oferty netto*, *Cena oferty brutto*. Istnieje możliwość dodania dodatkowych kolumn – *Cena początkowa brutto, Cena początkowa netto* (po ustawieniu kursora w nagłówku kolumn i wyborze opcji dostępnej pod prawym przyciskiem myszy *Wybór kolumn*). W zależności od wyboru określonej wartości domyślnej – ceny mamy możliwość edytowania na formularzu oferty wybranych kolumn:

- W przypadku wyboru opcji **Stała cena** na ofercie jest edytowalna tylko wartość w kolumnie *Cena oferty* oraz *Ilość*.
- W przypadku wyboru opcji **Grupa cenowa** na ofercie są edytowalne kolumny *Ilość*, *Rabat* i *Cena oferty*.
- W przypadku wyboru opcji **Cena kontrahenta***,* na ofercie są edytowalne kolumny *Ilość* i *Rabat*. Gdy wybieramy opcję **Cena kontrahenta** kolumna z widoczną ceną dostępna będzie po rozwinięciu listy szczegółów oferty. Pozycje towaru/usługi powiązane są wtedy z kontrahentami, dla każdej pozycji jest podpięta lista szczegółów oferty, jest to lista kontrahentów z wyświetlonymi dla nich cenami towarów.

Po zaznaczeniu w *Konfiguracji Firmy/ Handel/ Parametry* parametru **Ceny z czterema miejscami po przecinku** możliwe jest wprowadzanie cen dla pozycji Oferty Handlowej z dokładnością do czterech miejsc po przecinku. Taka cena przenoszona jest na dokumenty przekształcone, natomiast wartość pozycji zawsze jest zaokrąglana do dwóch miejsc po przecinku.

Na liście kontrahentów znajdują się następujące kolumny: Kod, Nazwa, Ilość, Rabat, Cena oferty netto, Cena oferty brutto.

|   |              | Wartości domyślne  |  |                             |                                    |              |                        |      |                  |                   |                          |                    |         |
|---|--------------|--------------------|--|-----------------------------|------------------------------------|--------------|------------------------|------|------------------|-------------------|--------------------------|--------------------|---------|
|   | ○ Stała cena |                    |  |                             |                                    | Grupa Cenowa |                        |      | Cena Kontrahenta |                   |                          |                    |         |
|   |              |                    |  |                             | Rabat:                             |              | $0,00\%$ $\frac{4}{7}$ |      |                  |                   |                          |                    |         |
|   |              |                    |  | $Lp$ $\triangle$ Kod towaru | Nazwa                              | Ilość        | <b>JM</b>              |      | Rabat            | Cena oferty netto |                          | Cena oferty brutto |         |
| E | $\Box$       |                    |  | 1 GRABIE_LI                 | Grabie do liści                    | $1,0000$ szt |                        |      | 0,00             |                   | $\overline{\phantom{a}}$ |                    | ---     |
| ⊟ |              |                    |  |                             | 2 GRABIE_OGR Grabie ogrodnicze(90) | $1,0000$ szt |                        |      | 0,00             |                   | $\frac{1}{2}$            |                    | $- - -$ |
|   | Kod          |                    |  |                             | Nazwa                              | Ilość        | Rabat                  |      |                  | Cena oferty netto |                          | Cena oferty brutto |         |
|   | <b>ADM</b>   |                    |  |                             | ADM sp. z o.o.                     | 1,0000       | 0,00                   |      | 5,80             |                   |                          | 7,13               |         |
|   | <b>CPN</b>   |                    |  |                             | CPN Stacja paliw                   | 1,0000       |                        | 0,00 |                  | 5,32              |                          | 6,54               |         |
|   |              | <b>ELEKTROWNIA</b> |  |                             | Zakład Energetyczny o. II          | 1,0000       |                        | 0,00 |                  | 5,32              |                          | 6,54               |         |
|   |              |                    |  |                             |                                    |              |                        |      |                  |                   |                          |                    |         |
|   |              |                    |  |                             |                                    |              |                        |      |                  |                   |                          |                    |         |
|   |              |                    |  |                             |                                    |              |                        |      |                  |                   |                          |                    |         |
|   |              |                    |  |                             |                                    |              |                        |      |                  |                   |                          |                    |         |
|   |              |                    |  |                             |                                    |              |                        |      |                  |                   |                          |                    |         |

Lista szczegółów oferty – lista kontrahentów

# Uwaga

 Wybierając opcję **Cena kontrahenta** należy pamiętać, że ceny wyliczane są wówczas, gdy na ofercie wskazany jest zarówno kontrahent jak i towar.

Przeliczenie oferty powoduje zapisanie informacji o wybranej cenie dla poszczególnych towarów, ilości i kontrahenta. Te informacje są przenoszone po przekształceniu oferty na Faktury Pro Forma lub Faktury Sprzedaży.

# **Zakładka Kontrahent**

Na zakładce *Kontrahent* znajduje się lista kontrahentów, dla których wystawiona jest oferta handlowa i dla których mogą być generowane faktury. Na liście kontrahentów dostępne są kolumny: *Zaznaczania*, *Lp., Kod, Nazwa 1, Numer Nip, Miasto, E-mail.*

U góry, po prawej stronie listy kontrahentów dostępne są przyciski:

*Dodaj* – przycisk umożliwia wybór kontrahenta, dla którego tworzymy Ofertę Handlową. Standardowo program proponuje wybór z listy kontrahentów, ale naciskając strzałkę obok przycisku kontrahent, uzyskujemy dostęp do list pracowników, wspólników, urzędów lub banków.

**RO** 

*Usuń* – umożliwia usunięcie kontrahenta, wykorzystując kolumnę zaznaczeń możemy dokonać seryjnego usunięcia kontrahentów.

*Zmień*– umożliwia wpisanie bądź modyfikację danych kontrahenta, znajdujących się na liście (modyfikacji nie podlega kolumna *Kod*)

Z zakładki **[Kontrahent]** tworzy się dla zaznaczonych kontrahentów Fakturę Pro Forma i Fakturę Sprzedaży – przyciski dostępne po zapisaniu oferty na stałe. Dla każdego zaznaczonego kontrahenta, tworzy się osobny dokument.

Na liście dostępne są również przyciski:

 Przycisk umożliwiający przekształcenie oferty do Faktury Pro Forma dla zaznaczonego kontrahenta, aktywny tylko dla ofert zapisanych na stałe. Widoczny przy pobraniu licencji na moduł *Faktury, Handel* lub *Handel Plus.*

 Przycisk umożliwiający przekształcenie oferty do Faktury Sprzedaży dla zaznaczonego kontrahenta, aktywny tylko dla ofert zapisanych na stałe. Widoczny przy pobraniu licencji na moduł *Faktury, Handel* lub *Handel Plus.*

 Przycisk umożliwiający przekształcenie oferty do Rezerwacji odbiorcy, aktywny tylko dla ofert zapisanych na stałe. Widoczny przy pobraniu licencji na moduł *Faktury, Handel* lub *Handel Plus*.

 $\pmb{\times}$  Przycisk umożliwiający przekształcenie oferty do Wydania zewnętrznego, aktywny tylko dla ofert zapisanych na stałe. Widoczny przy pobraniu licencji na moduł *Faktury, Handel* lub

# *Handel Plus*.

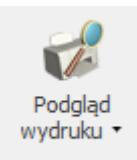

*Podgląd wydruku* – przycisk umożliwia podgląd wydruku oferty wg wybranego szablonu dla zaznaczonego kontrahenta, wydruk oferty na drukarkę domyślną lub inną oraz eksport do pliku PDF na dysk lokalny użytkownika lub bezpośrednio do **IBARD**.

*Wyślij* – przycisk umożliwia wysłanie oferty e-mailem, oferta wysyłana jest jako podpięty załącznik do wiadomości. Załącznik zawiera plik, którego nazwa składa się z: *nr dokumentu \_Oferta\_nazwa oferty*. Do wysłania wiadomości można wykorzystać wcześniej stworzony [wzorzec e-mail](http://pomoc.comarch.pl/optima/pl/2023_5/index.php/knowledge-base/formularz-szablonu-2/) dla Oferty Handlowej.

#### Uwaga

 Załącznik w postaci szablonu oferty będzie widoczny dopiero po zapisie lub wysłaniu wiadomości. Drukowanie, podgląd wydruku i wysyłka mailem Oferty Handlowej dostępne są również z poziomu przycisków podstawowych, znajdujących się na rozwiniętej wstążce, przy otwartym formularzu dokumentu. Jeżeli żaden kontrahent nie jest zaznaczony, to wydruk/podgląd lub wysyłka mailem oferty wykonywane są dla wszystkich, jeśli jakiś jest zaznaczony to dla zaznaczonych.

Naciśnięcie ikony drukowania czy podglądu wydruku powoduje wydruk/podgląd oferty wg podpiętego szablonu. Wysyłka oferty mailem odbywa się na takich samych zasadach, jak wysyłka z poziomu zakładki **[Kontrahent]**.

#### **Zakładka Dokumenty**

Zakładka **[Dokumenty]** składa się z trzech sekcji: *Dokumenty powiązane*, *Biblioteka Dokumentów*, *Zadania i kontakty CRM*.

**Dokumenty powiązane** – w tej części wyświetlają się wszystkie powiązane z ofertą dokumenty: Faktury proforma, Faktury sprzedaży, Rezerwacje odbiorcy oraz Wydania zewnętrzne.

**Biblioteka dokumentów** – w tej części są wyświetlane kopie elektroniczne wydrukowanych dokumentów ofertowych (warunkiem jest zaznaczony parametr **Kopia elektroniczna** na szablonie oferty) oraz dokumenty OBD powiązane z ofertą.

**Zadania i kontakty CRM** – na tej zakładce są wyświetlane kontakty i zadania powiązane z Ofertą Handlową. Z tego poziomu można też dodać kontakty i zadania.

#### **Zakładka Atrybuty**

Zakładka składa się z dwóch sekcji *Atrybuty* oraz *Opis***.**

Z tego poziomu użytkownik może uzupełniać i modyfikować listę **atrybutów** związanych z dokumentem oferty. Do oferty można przypisać dowolną ilość atrybutów, a jeden atrybut może być przypisany do dokumentu wiele razy (na przykład z różnymi wartościami). Po zaznaczeniu w konfiguracji programu (*System/ Konfiguracja/ Firma/ Ogólne*) parametru: **Kopiuj atrybuty na dokumenty powiązane,** atrybuty dokumentu oferty są automatycznie przenoszone na dokumenty (FPF, FS, RO, WZ).

Dodatkowo możliwa jest edycja atrybutów na ofertach zapisanych na trwałe, jeśli operator na swojej karcie będzie miał zaznaczony parametr: **Zmiana atrybutów na zatwierdzonym dokumencie.**

#### Uwaga

 W związku z tym, że na ofertę można dodawać wielu kontrahentów, nie działa automatyczne dodawanie atrybutów skojarzonych z kontrahentem (zaznaczony parametr **Przenosić na transakcje**).

Okno obsługiwane jest przez standardowe przyciski:

*Dodaj* – po wciśnięciu przycisku wyświetlane jest okno *Atrybut dokumentu* – atrybut można wpisać z ręki bądź wybrać z lisy

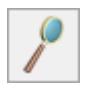

*Zmień* – możliwość zmiany/ edycji atrybutu

*Usuń* – pozwala na usunięcie dotychczas wprowadzonych atrybutów

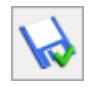

*Zapisz zmiany*

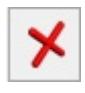

*Zamknij okno*

Z poziomu tej zakładki możliwe jest również wprowadzenie **opisu**. Opis jest kopiowany na generowane dokumenty (FPF, FS, RO, WZ). Dodatkowo możliwa jest edycja opisu na ofertach zapisanych na trwałe, jeśli operator na swojej karcie ma zaznaczony parametr: **Zmiana opisu i osoby odbierającej dok**.

# **[Narzędzia edytora](https://pomoc.comarch.pl/optima/pl/2023_5/index.php/dokumentacja/narzedzia-edytora/)**

Na zakładce **[Plik]** znajdują się opcje związane z tworzeniem, zapisem oraz wydrukiem szablonu.

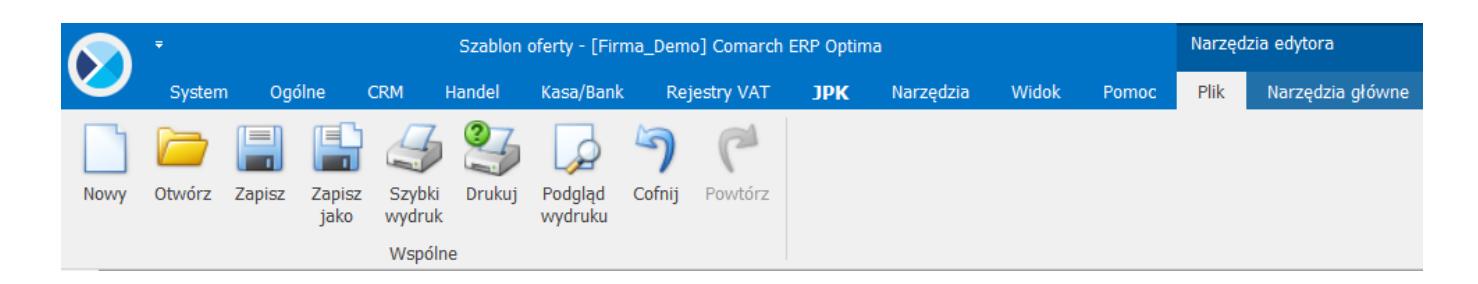

Na zakładce **[Narzędzia główne]** dostępne są narzędzia związane z formatowaniem szablonu: wybór czcionki, akapitu, stylu itp.

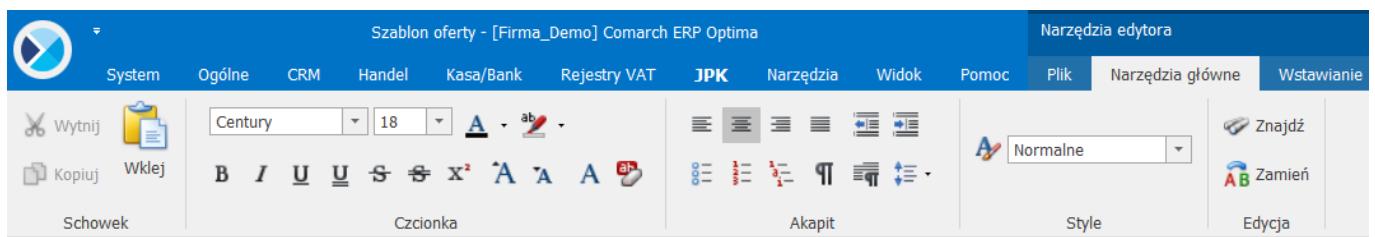

Na zakładce **[Wstawianie]** istnieje możliwość wstawiania na szablon tabeli, ilustracji, nagłówka i stopki, stałych tekstów, oraz dodatkowych pól z bazy programu.

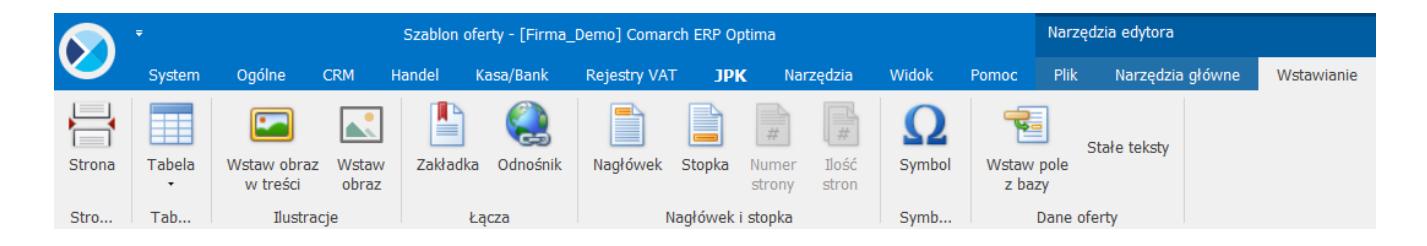

### **Stały tekst**

Fragmenty tekstu można wywołać z poziomu edytowanego szablonu. Przenoszone są one na szablon oferty. Po naciśnięciu przycisku *Stały tekst* wyświetli się lista stałych tekstów. Na liście są widoczne kolumny: *Zaznaczeń* oraz *Nazwa*. Na dole listy tekstów znajdują się przyciski:

*Wybierz* – umożliwia wybór tekstu dla szablonu. Po wybraniu tekstu teks przeniesie się na szablon w miejsce, w którym jest ustawiony kursor.

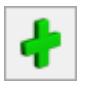

*Dodaj* – umożliwia dodawanie tekstu.

*Zmień* – umożliwia edytowanie tekstu.

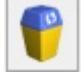

*Usuń* – umożliwia usuwanie tekstu.

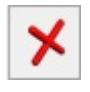

*Zamknij okno* – umożliwia zamknięcie okna.

Teksty dodaje się za pomocą przycisku *Dodaj*. Przycisk otwiera okno formularz stałych tekstów, w oknie wyświetla się Nazwa tekstu (możliwość wpisania 40 znaków) – miejsce na wpisanie nazwy, a pod spodem miejsce na wpisanie stałego teksu.

### **Pola z bazy**

Przygotowując szablon oferty handlowej oprócz stałych tekstów jest możliwość wstawienia pól z bazy danych. Mogą to być pola nie tylko dotyczące danych znajdujących się na ofercie ale również pola dotyczące bezpośrednio karty cennikowej oraz karty kontrahenta. W zależności od tego jak ma wyglądać i czego dotyczyć oferta handlowa, można w łatwy sposób uzupełnić szablon polami, które następnie zostaną zastąpione (wczytane) odpowiednimi danymi.

Pola dostępne są pod przyciskiem z z bazy adzie wyświetlone zostanie okno, na którym w formie rozwijanego drzewa pogrupowane są dostępne pola.

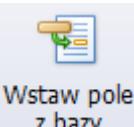

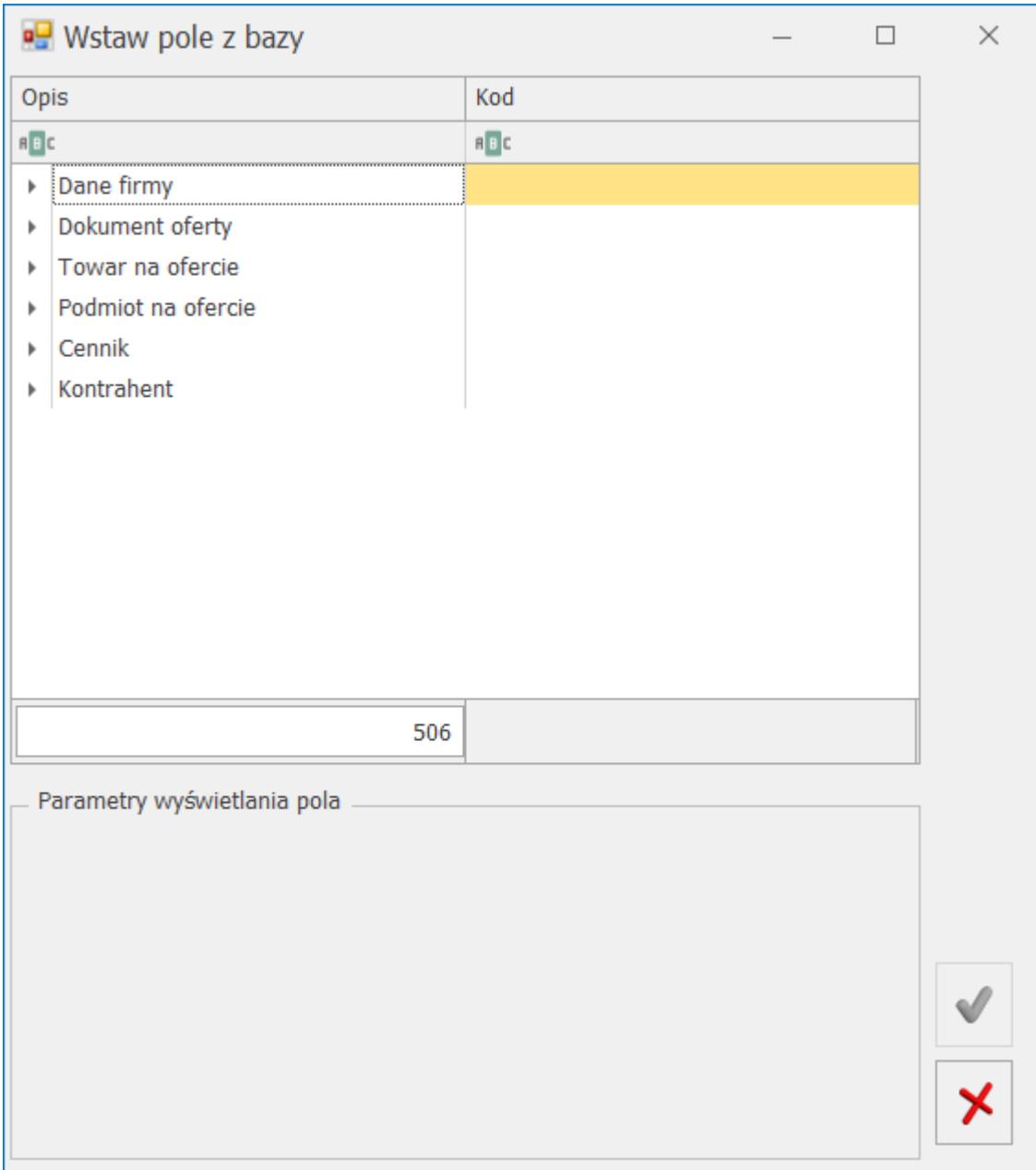

Drzewo składa się z sześciu głównych gałęzi:

- **Dane firmy** pola z bazy dotyczące pieczątki firmy oraz operatora np. operatora modyfikującego ofertę.
- **Dokument oferty** pola z bazy dotyczące nagłówka dokument, w tym atrybutów dokumentu.
- **Towar na ofercie** pola z bazy dotyczące towarów/ pozycji znajdujących się na dokumencie oferty oraz atrybutów pozycji.
- **Podmiot na ofercie** pola z bazy dotyczące kontrahenta wybranego na dokument oferty.
- **Cennik** pola z bazy dotyczące pozycji cennikowych a

więc nie tylko tych pozycji, które zostały wybrane na ofertę ale wszystkie pola dotyczące danego towaru w tym atrybuty binarne (np. zdjęcia).

**Kontrahenta** – pola z bazy dotyczące kontrahenta a więc nie tylko wybranych na ofertę ale wszystkie pola dotyczące karty kontrahenta.

Przykładowo jeśli chcemy przygotować ofertę towarową to możemy wykorzystać pola z bazy dotyczące towarów na ofercie oraz z karty cennikowej. Załóżmy, że na ofercie m in. ma się znajdować nazwa towaru oraz ma się drukować jego numer katalogowy. Nazwa towaru jest widoczna na formularzu oferty natomiast numer katalogowy bezpośrednio na karcie cennikowej. W tym celu należy wykorzystać pole **Opis elementu** z gałęzi **Towar na ofercie** oraz pole **Numer katalogowy** z gałęzi **Cennik.**

Jeśli szablon ma zawierać dane kontrahenta, do którego kierujemy ofertę to oprócz danych adresowych, gdzie dostępne pola są w gałęzi **Podmiot na ofercie** można wykorzystać inne pola znajdujące się bezpośrednio na karcie kontrahenta np. numer regon – pola są dostępne w gałęzi **Kontrahent**. Jeśli oferta handlowa ma zawierać tytuł, datę obowiązywania oferty, wartość, walutę itp. to należy wykorzystać pola w gałęzi **Dokument oferty**. Oferta może również zawierać informacje dotyczące danych firmy np. oprócz adresu może to być telefon lub adres e-mail, wtedy należy wykorzystać pola z gałęzi **Dane firmy**.

# Przykład **Wczytywanie pola z bazy**

Wybieramy na szablon oferty pole nazwa towaru oraz opis towaru. Zapisujemy zmiany na szablonie. Otwieramy ofertę handlową i z poziomu podglądu szablonu oferty ,w pole to wczytujemy dane za pomocą przycisku Pobierz dane z oferty handlowej. W pole OfL\_TwrNazwa podstawia się nazwa towaru dostępnego na ofercie a w pole Twr\_Opis podstawia się opis

#### towaru.

# Przeniesienie pola z bazy na szablon oferty:

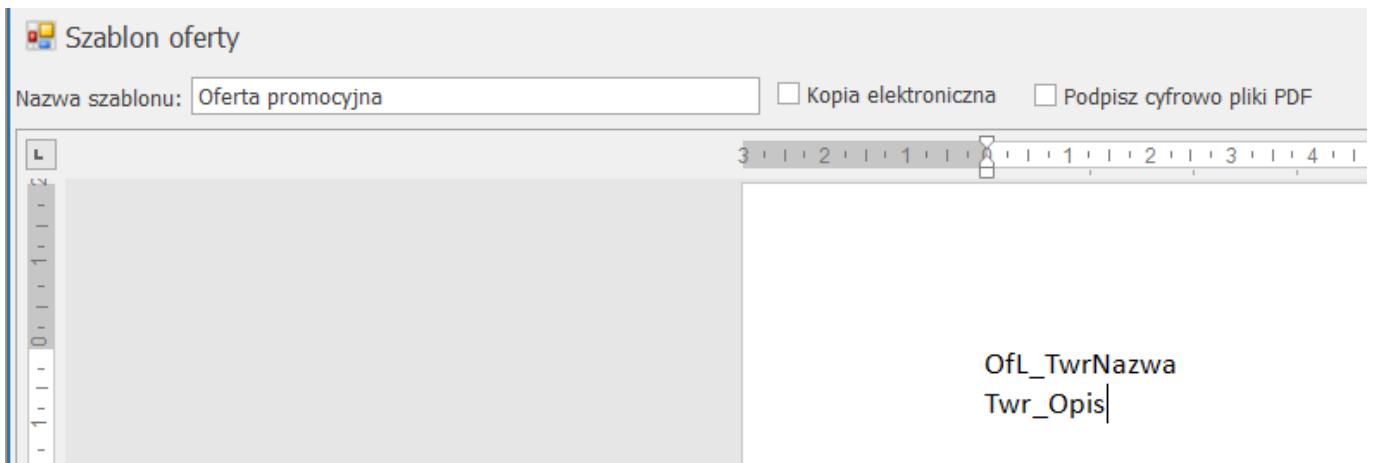

Wczytane dane z oferty handlowej na podglądzie szablonu oferty, dostępnego z poziomu formularza oferty:

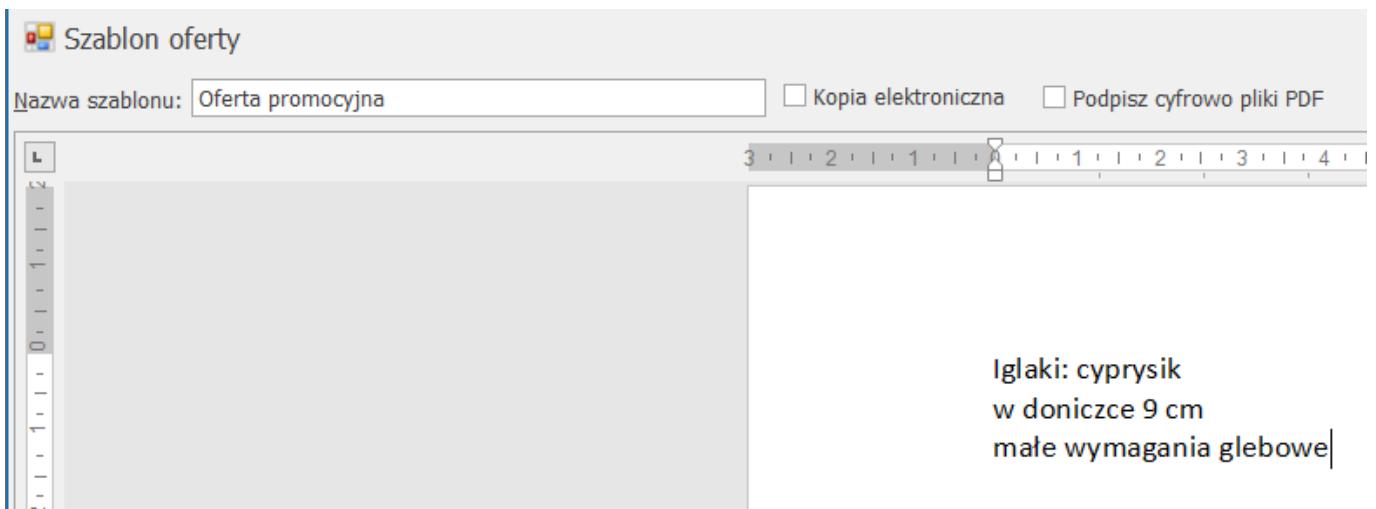

#### **Tabela**

Wstawienie tabeli na ofertę jest możliwe w dwóch miejscach: z poziomu zakładki **[Wstawianie]** oraz z poziomu zakładki **[Tabele]***,* przy czym zakładka **[Tabele]** umożliwi nie tylko wstawienie tabeli ale również jej formatowanie.

#### Przykład

Oferta na 3 pozycje towarowe. Na szablonie oferty umieszczona jest poniższa tabelka.

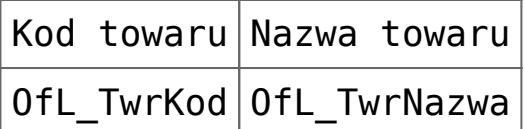

Wypełniona tabelka w sekcji głównej:

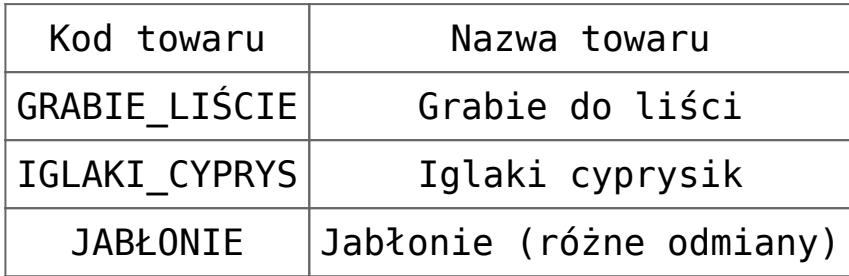

# Przykład **Dodawanie tabeli w sekcji nagłówka i stopki**

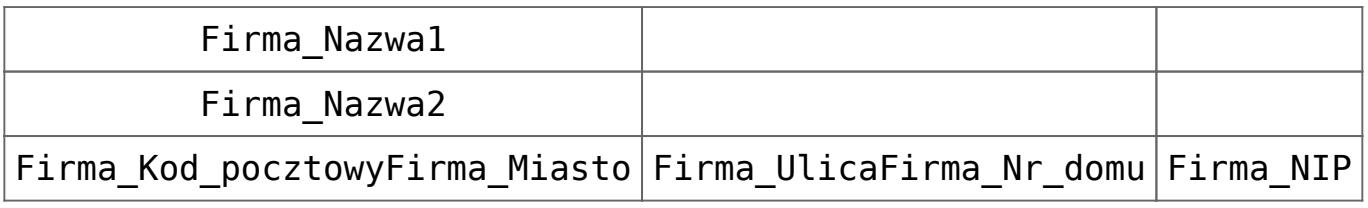

Wypełniona tabelka w sekcji nagłówka i stopki

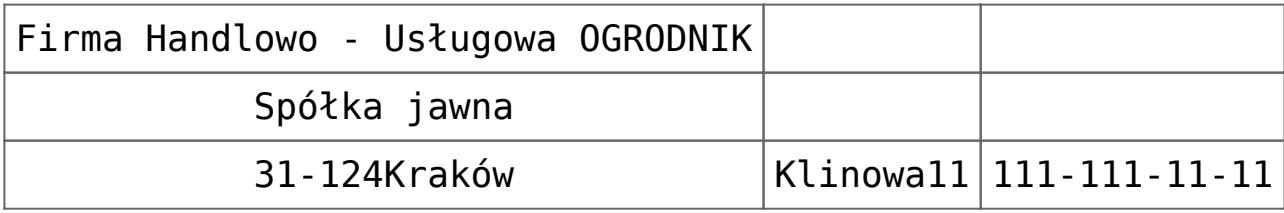

Na zakładce **[Strona]** istnieje możliwość sformatowania wyglądu strony, czyli marginesów, układu strony. Dodatkowo można zwiększać, zmniejszać edytowany dokument, istnieje też opcja wyboru widoku dokumentu

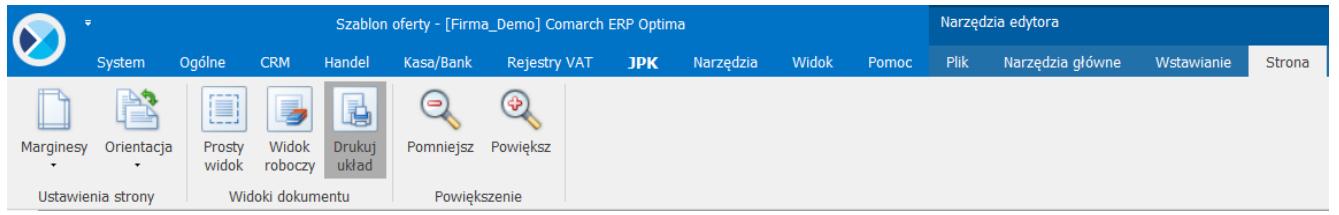

Na zakładce **[Nagłówek i stopka]**, znajduje się funkcjonalność dotycząca nagłówka i stopki. Funkcjonalność uaktywnia się dopiero w momencie dodania na dokument ofertowy nagłówka albo stopki. Nagłówek albo stopkę dodajemy z poziomu zakładki **[Wstawianie]***.*

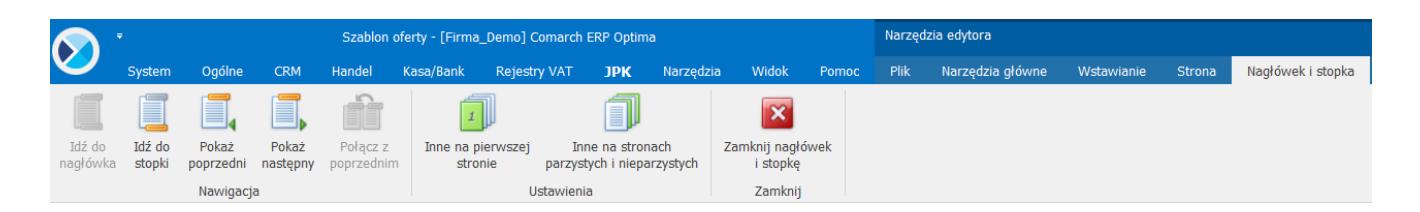

Na zakładce **[Tabele]***,* użytkownik ma możliwość obróbki wstawionej tabeli. Funkcjonalność uaktywnia się dopiero w momencie ustawienia kursora na wstawionej tabeli.

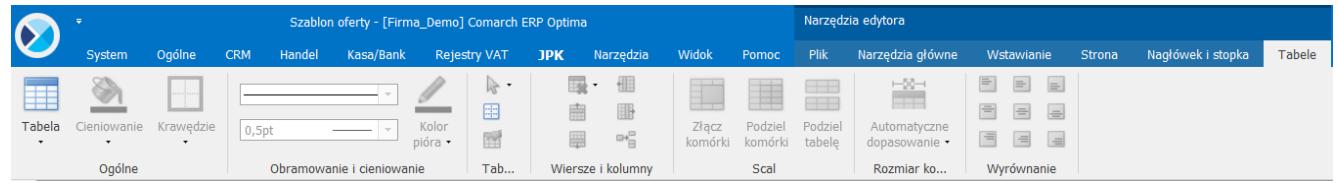

Zakładka podzielona jest na poszczególne sekcje:

*Ogólne:*

- wstawianie nowej tabeli
- wybór koloru wypełnienia komórki
- zaznaczanie krawędzi do których ma być zastosowany styl krawędzi

*Rysowanie krawędzi:*

- ustawianie rodzaju krawędzi
- ustawienie grubości krawędzi
- ustawienie koloru krawędzi

*Tabela:*

- zaznaczenie komórki/wiersza/kolumny/całej tabeli
- włączenie linii siatki
- właściwości tabeli

*Wiersze i Kolumny*

usuwanie komórki/wiersza/kolumny

dodawanie komórki/wiersza/kolumny

*Scal:*

- łączenie komórek
- podział komórek
- rozdzielenie tabeli

*Automatyczne dopasowanie:*

- dopasowanie tabeli do okna
- dopasowanie szerokości kolumn do zawartości
- ustalenie stałej szerokości dla wszystkich kolumn

*Wyrównanie:*

ustawienie wyrównania zawartości komórki

# **[Przekształcanie oferty do](https://pomoc.comarch.pl/optima/pl/2023_5/index.php/dokumentacja/przeksztalcanie-oferty-do-innych-dokumentow-2/) [innych dokumentów](https://pomoc.comarch.pl/optima/pl/2023_5/index.php/dokumentacja/przeksztalcanie-oferty-do-innych-dokumentow-2/)**

Jeżeli któryś z kontrahentów, do którego została wysłana oferta handlowa zdecyduje się z niej skorzystać, to istnieje możliwość utworzenia na podstawie oferty: Faktury Pro Forma, Faktury Sprzedaży, Rezerwacji odbiorcy oraz Wydania zewnętrznego. Oferta handlowa musi być zatwierdzona. Przy próbie przekształcenia oferty zapisanej do bufora lub anulowanej pojawi się odpowiedni komunikat.

Uwaga

 Anulować ofertę można tylko w sytuacji, kiedy nie została przekształcona do żadnego z dokumentów (FPF, FS, RO, WZ). Przekształcenia Oferty Handlowej do dokumentów dokonuje się z listy ofert handlowych, po podświetleniu oferty, która ma

zostać przekształcona a następnie wybraniu przycisku FPF, FS, RO, WZ. Dokumenty zapisywane są do bufora. Korzystając z tej opcji dokumenty utworzą się dla wszystkich kontrahentów, którzy są dodani na dokumencie oferty handlowej, na zakładce **[Kontrahent]***.* Operator nie ma możliwości wyboru, dla którego kontrahenta ma powstać dokument. Istnieje jednak taka możliwość dostępna z poziomu formularza oferty handlowej z zakładki **[Kontrahent]**. Operator decyduje, dla których kontrahentów ma powstać np. Faktura sprzedaży poprzez zaznaczenie tych kontrahentów. Po zaznaczeniu kontrahentów i wyborze przycisku FS, dla każdego z zaznaczonych kontrahentów zostanie wygenerowana odpowiednia faktura. Na dokumenty pobierane są dane z oferty handlowej takie jak: cena (cena podana z czterema miejscami po przecinku jest przenoszona na dokumenty przekształcone, natomiast wartość pozycji zawsze jest zaokrąglana do dwóch miejsc po przecinku), waluta, rabat, algorytm netto/ brutto. W przypadku magazynu na dokumenty wynikowe w pierwszej kolejności pobierany jest magazyn domyślny operatora (wskazany na karcie operatora), w dalszej kolejności magazyn stanowiska, a na końcu magazyn główny.

W związku funkcjonalnością scalania kart kontrahentów, jeżeli do Oferty Handlowej dodano kontrahenta, oznaczonego przy scalaniu jako duplikat, to na dokumencie wynikowym zostanie podmieniony jego kod na kod kontrahenta głównego, przy czym pozostałe dane kontrahenta ustalone na Ofercie pozostaną bez zmian. W związku z tym, jeżeli na Ofercie występował kontrahent główny i duplikat, to dokument wynikowy powstanie dwa razy.

Na dokumentach, które zostały utworzone na podstawie oferty handlowej, na zakładce **[Dokumenty]** widoczne jest powiązanie do oferty. Po anulowaniu np. faktury, powiązanie to jest rozpinane.

Istnieje możliwość utworzenia Faktury Pro Forma, Faktury Sprzedaży z poziomu okna *Sprzedaży Dedykowanej*. Dokumenty tworzone są wówczas dla pojedynczego kontrahenta, wskazanego na tym oknie. Funkcja przekształcania dostępna jest z poziomu listy ofert pod przyciskiem *FPF* i *FS*, a także pod menu kontekstowym.

# **[Lista ofert handlowych](https://pomoc.comarch.pl/optima/pl/2023_5/index.php/dokumentacja/lista-ofert-handlowych/)**

Lista ofert handlowych jest dostępna w menu *CRM/ Oferty handlowe*

Lista zbudowana jest z następujących kolumn:

- *Numer dokumentu* numer oferty nadany zgodnie ze stosowanymi schematami numeracji
- *Nazwa* nazwa oferty handlowej
- *Data wystawienia* data wystawienia oferty
- *Obowiązuje od*data, od której oferta obowiązuje, może być niewypełniona jeśli dotyczy oferty bezterminowej.
- *Obowiązuje do*data, do której oferta obowiązuje, może być niewypełniona jeśli dotyczy oferty bezterminowej.
- *Kontrahent* kod kontrahenta, dla którego oferta obowiązuje. Jeżeli oferta będzie powiązana z kilkoma kontrahentami, to zamiast kodu kontrahenta będzie się wyświetlać kod pierwszego kontrahenta + suma pozostałych kontrahentów podpiętych do oferty.
- *Status*status oferty handlowej.

Na liście istnieje możliwość dodania dodatkowej kolumny *Waluta oraz Opis*(opcja dostępna po ustawieniu kursora w nagłówku kolumn i wyborze opcji **Wybór kolumn** dostępnej pod prawym przyciskiem myszy).

W panelu Filtr aktywny znajdują się parametry:

- **Schemat numeracji** listę można zawęzić tylko do dokumentów wystawionych wg jednego schematu numeracji. Strzałka z prawej strony pola rozwija zestaw dostępnych schematów. Wybór jednego z nich zawęża listę pozycji. Jeśli chcemy wrócić do pełnej listy – na liście schematów numeracji wybieramy opcję -wszystkie-.
- **Numery od/do** listę dokumentów można zawęzić wskazując przedział, do którego powinny należeć numery kolejne dokumentów. Jeśli zaznaczymy parametr **Numery** i podamy zakres numerów, na ekranie pozostaną wszystkie dokumenty, których numery kolejne mieszczą się w podanym przedziale.
- **Za okres** za pomocą tego filtra, można wyszukać oferty, który zostały wystawione w podanym okresie czasowym.
- **Kontrahent**  listę zawęzić można do dokumentów wystawionych dla danego podmiotu. W polu obok podajemy kod podmiotu, lub po naciśnięciu przycisku – wybieramy odpowiednią pozycję z listy.
- **Obowiązujące od: [data] Obowiązujące do: [data]**  za pomocą tego filtra można wyszukać oferty, które są aktywne w danym dniu (data bieżąca), czyli których zakres dat obowiązywania od i do zawiera datę bieżącą. Domyślnie w polu **Obowiązuje od** podstawiana jest data bieżąca a w polu **Obowiązuje do** data ostatniego dnia miesiąca. Oferty, na których nie są określone te daty nie pojawiają się na liście ofert.

Korzystając z opcji **Wybór kolumn** użytkownik ma także możliwość wyświetlenia na liście wartości określonych atrybutów, przypisanych do oferty na zakładce **[Atrybuty]**.

Pod listą znajdują się przyciski:

 Przycisk, umożliwiający przekształcenie oferty do Faktury Pro Forma, aktywny tylko dla ofert zapisanych na

stałe. Widoczny przy pobraniu licencji na moduł *Faktury, Handel* lub *Handel Plus.*

 Przycisk, umożliwiający przekształcenie oferty do Faktury Sprzedaży, aktywny tylko dla ofert zapisanych na stałe. Widoczny przy pobraniu licencji na moduł *Faktury, Handel* lub *Handel Plus*.

# $R<sub>o</sub>$

 Przycisk, umożliwiający przekształcenie oferty do Rezerwacji odbiorcy, aktywny tylko dla ofert zapisanych na stałe. Widoczny przy pobraniu licencji na moduł *Faktury, Handel* lub *Handel Plus*.

# WZ

 Przycisk, umożliwiający przekształcenie oferty do Wydania zewnętrznego, aktywny tylko dla ofert zapisanych na stałe. Widoczny przy pobraniu licencji na moduł *Faktury, Handel* lub *Handel Plus*.

### Dotyczy wersji: **2020.2.1**

 Operacja seryjna umożliwiająca dodawanie/usuwanie szablonu na formularzu oferty handlowej. Funkcja ta działa dla zaznaczonych na liście ofert handlowych. Dodać lub usunąć szablon można zarówno na formularzach zatwierdzonych jak i tych w buforze.

Lista obsługiwana jest przez standardowe przyciski:

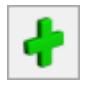

*Dodaj* – umożliwia utworzenie nowej oferty

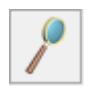

*Zmień* – umożliwia podgląd/ edycję już istniejącej oferty

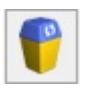

*Usuń* – umożliwia usunięcie oferty z listy

*Zamknij* – umożliwia zamknięcie okna

Lista obsługiwana jest przez standardowe przyciski obsługi listy, opisane szczegółowo [tutaj.](https://pomoc.comarch.pl/optima/pl/2023_5/index.php/dokumentacja/podstawowe-elementy-programu#przyciski)

Podczas kopiowania Ofert Handlowych zachowywane są wszystkie ustawienia z kopiowanej oferty, w tym informacje dotyczące precyzji cen (ceny z dokładnością do dwóch lub czterech miejsc po przecinku).

Znajdując się na liście ofert handlowych, przy każdej ofercie mamy możliwość podejrzenia listy kontrahentów dla których oferta jest utworzona oraz wartości ofert. Na liście tej znajdują się kolumny: *Kod, Nazwa, Wartość netto, Wartość brutto, Wartość netto w walucie, Wartość brutto w walucie*. Istnieje również możliwość dodania kolumny *Waluta* (opcja dostępna po ustawieniu kursora w nagłówku kolumn i wyborze opcji **Wybór kolumn**, dostępnej pod prawym przyciskiem myszy).

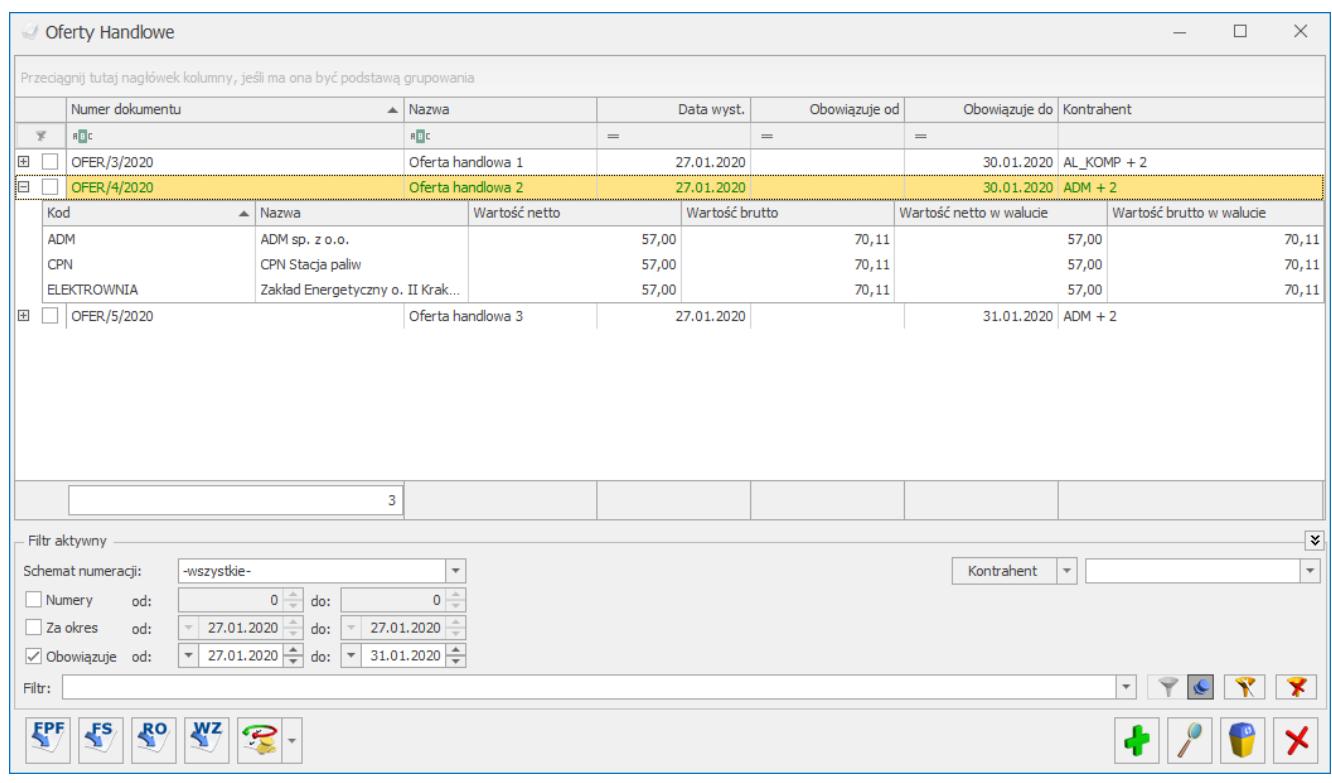

Lista ofert handlowych

Nową ofertę handlową można dodać będąc na liście ofert handlowych, po naciśnięciu plusa otwiera się formularz oferty.

# **[Formularz pozycji na ofercie](https://pomoc.comarch.pl/optima/pl/2023_5/index.php/dokumentacja/formularz-pozycji-na-ofercie-handlowej-zakladka-atrybuty/) [handlowej](https://pomoc.comarch.pl/optima/pl/2023_5/index.php/dokumentacja/formularz-pozycji-na-ofercie-handlowej-zakladka-atrybuty/)**

### **Zakładka Ogólne**

Zebrane są tu informacje dotyczące towaru/usługi oraz ceny.

Dla towarów, których ceny na karcie są wykazane w czterech miejscach po przecinku, użytkownik może bezpośrednio na dokumentach zmienić precyzję ceny do dwóch miejsc, wyłączając parametr **Ceny z czterema miejscami po przecinku**. Włączony parametr umożliwia wprowadzenia na pozycji oferty ceny z dokładnością do czterech miejsc po przecinku. Wówczas ceny początkowe i ceny oferty (dla każdego typu ceny) są widoczne z większą precyzją.

Informacje dotyczące towaru: Kod towaru, Nazwa towaru, Opis są wspólne dla wszystkich wartości domyślnych. Na liście dostępnej na formularzu pozycji wyświetlane są następujące kolumny: *Kod kontrahenta, Nazwa kontrahenta, Ilość, JM, Cena początkowa netto, Cena początkowa brutto, Rabat, Cena oferty netto, Cena oferty brutto.*

Informacje o cenie wyświetlane są w zależności od wybrania na zakładce **[Ogólnej]** określonej wartości domyślnej, przedstawiają następujące dane:

Dla opcji **Stała cena** widoczne jest pole z określoną ceną bez możliwości edycji ceny dla wszystkich kontrahentów.

Dla poszczególnych kontrahentów jest edytowalna tylko kolumna *Ilość*.

- Dla opcji **Grupa cenowa** widoczne jest pole z określoną grupą, pole z ceną oferty*,* należącą do danej grupy cenowej towaru, okno z rabatem, bez możliwości edycji. Dla poszczególnych kontrahentów jest edytowalna tylko kolumna *Ilość*.
- Dla opcji **Cena kontrahenta** wyświetlają się różne ceny zależne od cen i rabatów kontrahenta, widoczne jest pole z rabatem bez możliwością edycji. Dla poszczególnych kontrahentów jest możliwość zmiany kolumny *Ilość*, *Rabat*.

Na formularzu pozycji przy opcji **Cena kontrahenta** możemy ustawić indywidualne warunki cenowe dla danej pozycji. Niekiedy z jakiś względów jedna z pozycji oferty ma mieć inne warunki cenowe niż pozostałe, można to ustalić w tym właśnie miejscu, na szczegółach pozycji. Jeżeli warunki te ponownie zmienimy na liście towarów dostępnej na formularzu oferty, to będą one też zmieniane na szczegółach pozycji. Zmiana dotyczy także ilości, jeżeli na szczegółach pozycji zmienimy ilości dla poszczególnych kontrahentów, to po zmianie ilości na formularzu oferty, ta ilość ustawia się na szczegółach pozycji.

### **Zakładka Atrybuty**

Na pozycji Oferty handlowej, na zakładce [Atrybuty] istnieje możliwość wprowadzenia nieograniczonej liczby atrybutów. Szczegółowy opis funkcjonalności znajduje się (link do opisu w części handlowej).

Formularz atrybutu pozycji składa się z ergonomicznej listą typu EIP (edycja na liście), dzięki czemu w łatwy sposób można wpisywać, zmieniać kod atrybutu oraz jego wartość.

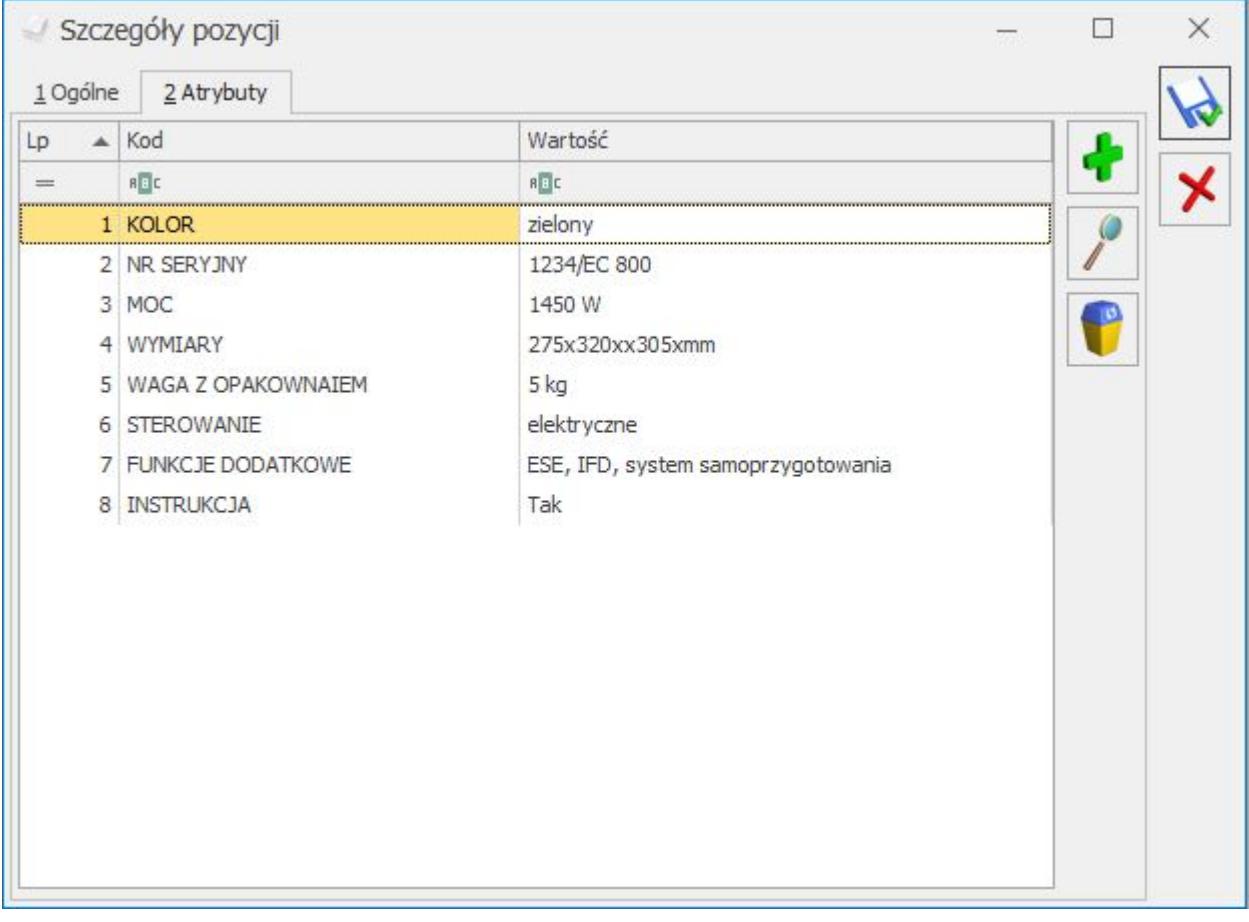

Na liście atrybutów istnieje możliwość zmiany kolejności pozycji metodą "przeciągnij i upuść". Kolejność atrybutów pozycji ustawiona na Ofercie handlowej przenoszona jest na powstałe z niej dokumenty (FPF, FS, RO, WZ).

#### Uwaga

Na dokument przenoszą się atrybuty przypisane na kartach cennikowych, które mają zaznaczony parametr: **Przenosić na transakcje**.

#### Uwaga

 Nie ma możliwości dodania dla pozycji oferty atrybutów binarnych, taki atrybut będzie można dodać jedynie do szablonu oferty.

#### Uwaga

 W związku z tym, że na ofertę można dodawać wielu kontrahentów, na pozycję oferty nie są przenoszone atrybuty, które mają zaznaczony parametr: **Zależny od kontrahenta.**  Ponadto zakładka obsługiwana jest przez standardowe przyciski:

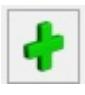

– Dodanie atrybutu

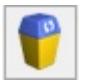

– Usunięcie atrybutu

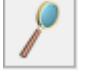

– Edycja atrybutu

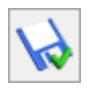

– Zapisz zmiany

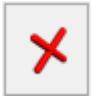

– Zamknij okno

Dodatkowo możliwa jest edycja atrybutów na ofertach zapisanych na trwałe, jeśli operator na swojej karcie będzie miał zaznaczony parametr: **Zmiana atrybutów na zatwierdzonym dokumencie**.